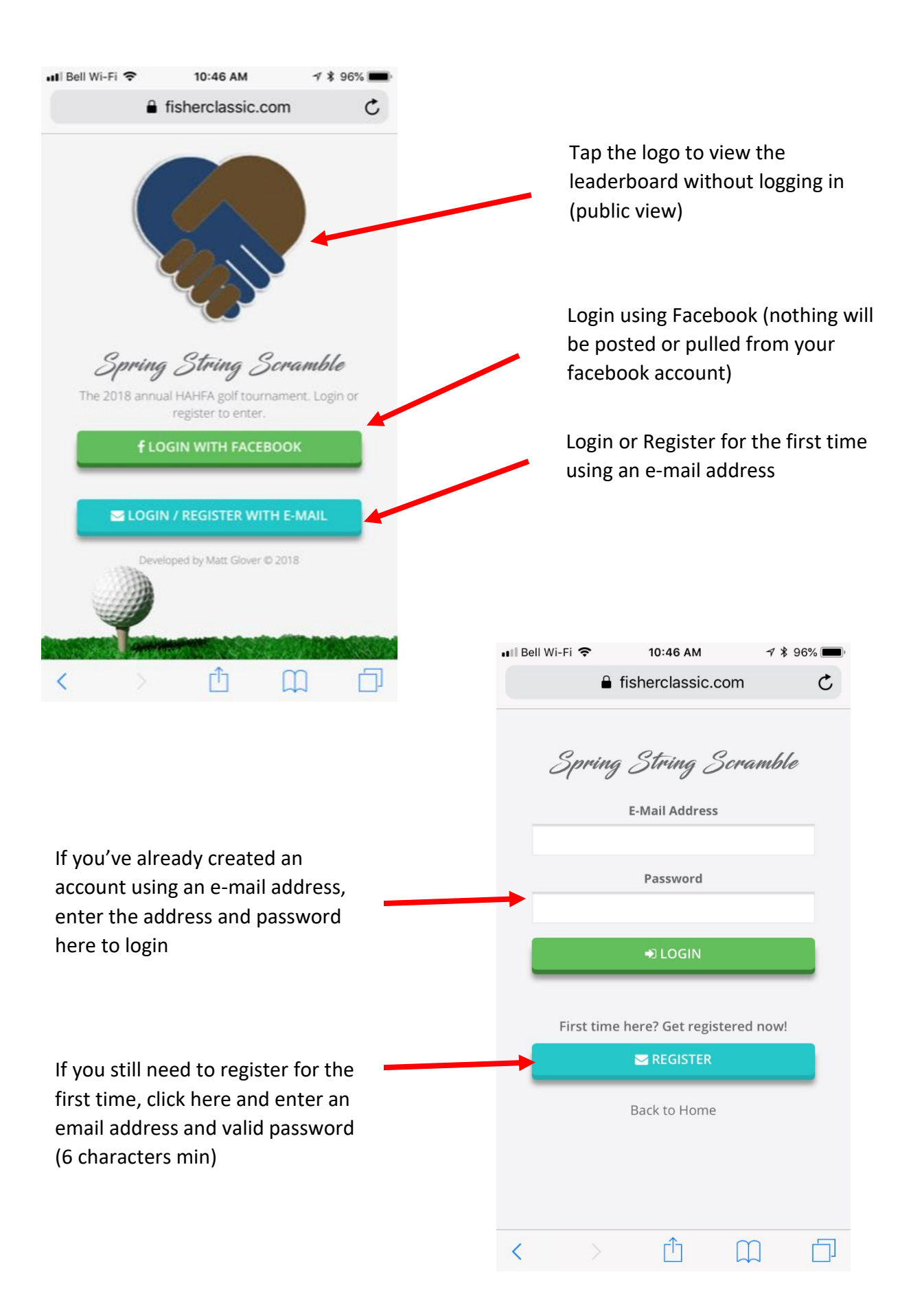

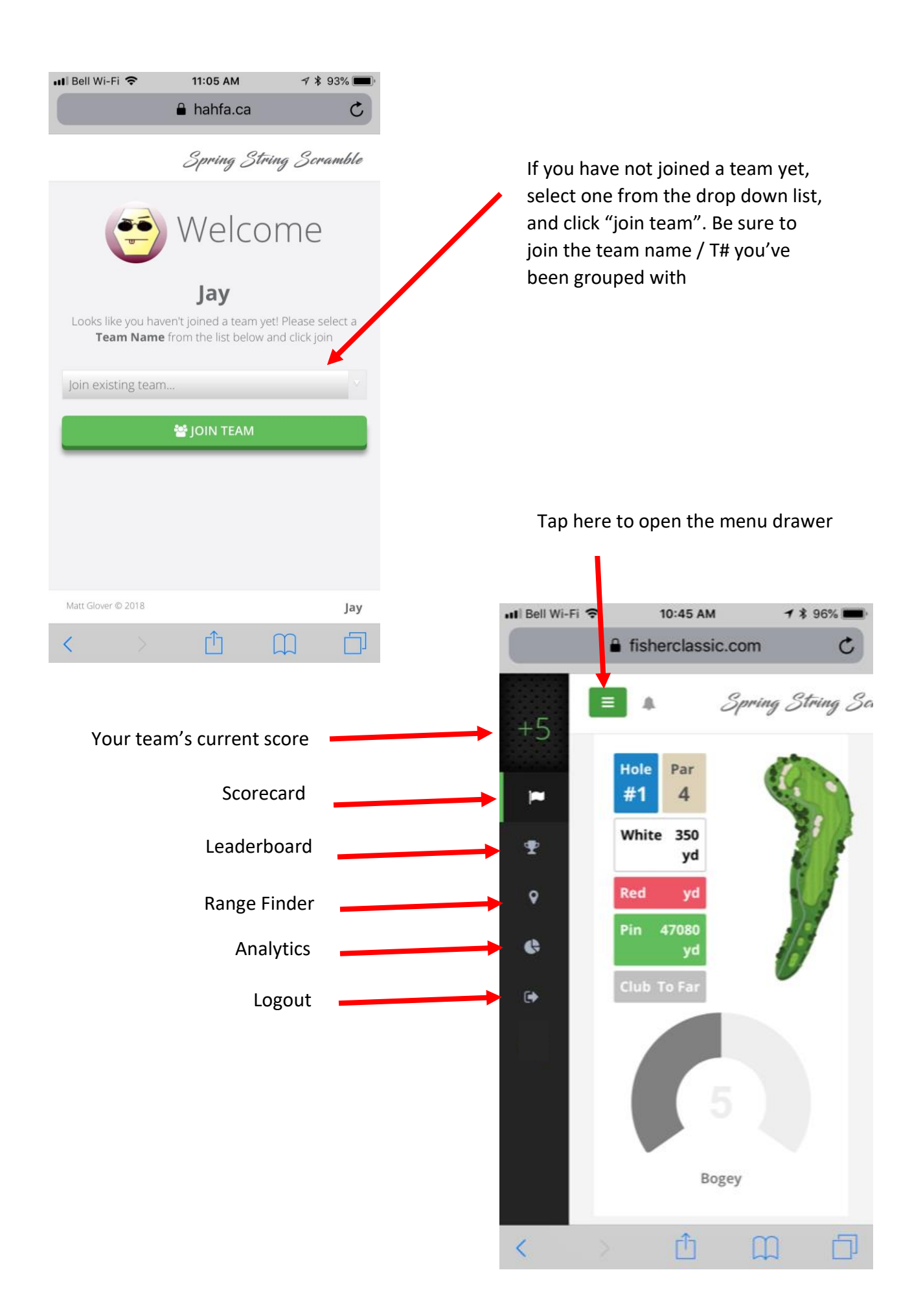

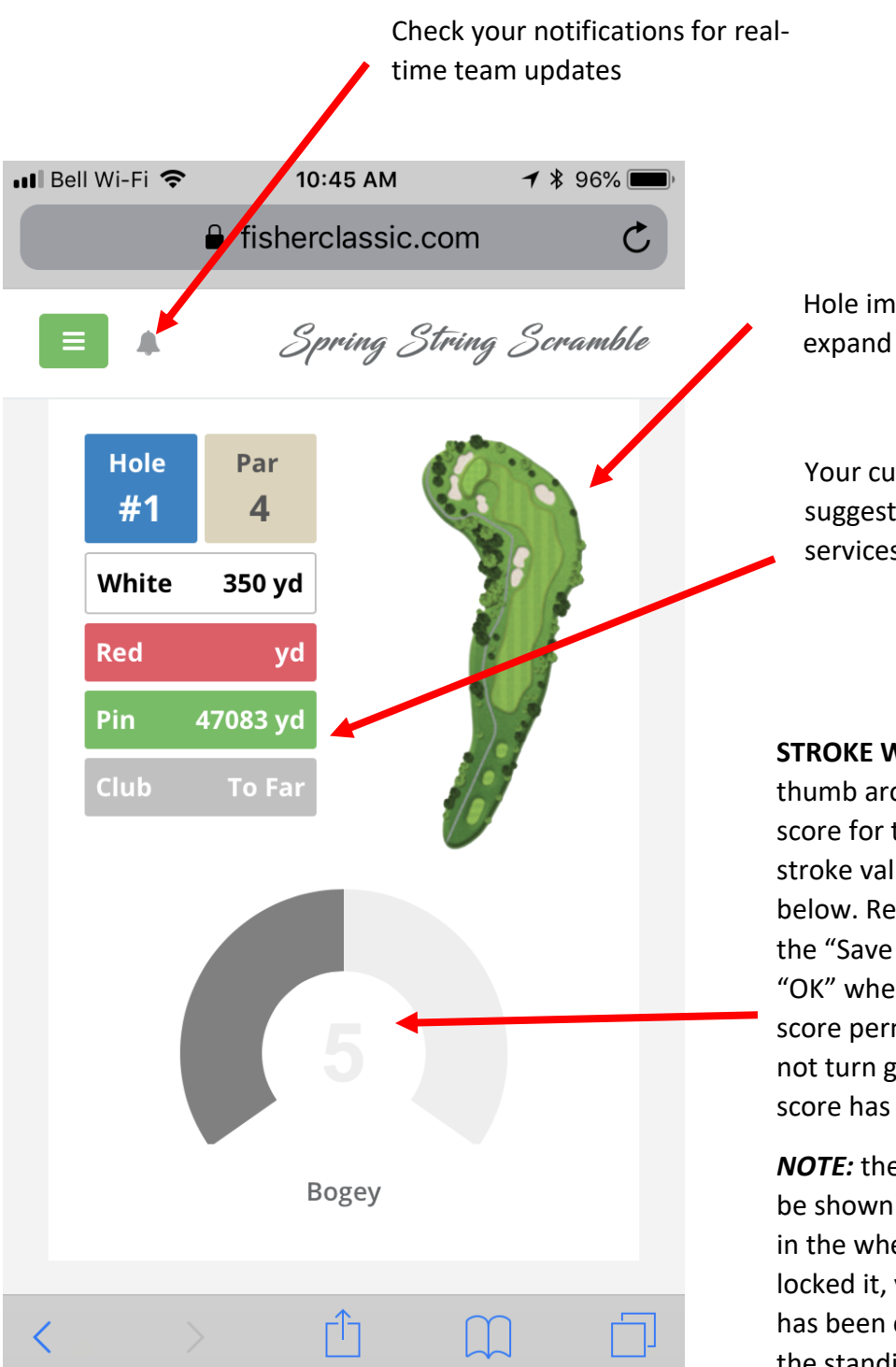

Hole image (if available) tap to

Your current distance to pin and suggested club (only works if location services allowed)

**STROKE WHEEL**. Touch and slide your thumb around the wheel to set your score for the hole, you will see the stroke value and over/under title below. Release your thumb to trigger the "Save Confirmation" then click "OK" when prompted to lock in your score permanently. If the slider does not turn gray as shown here, then the score has not been confirmed.

*NOTE:* the confirmation pop-up will be shown anytime the value changes in the wheel, until it is confirmed and locked it, you must ensure each hole has been confirmed for it to appear in the standings

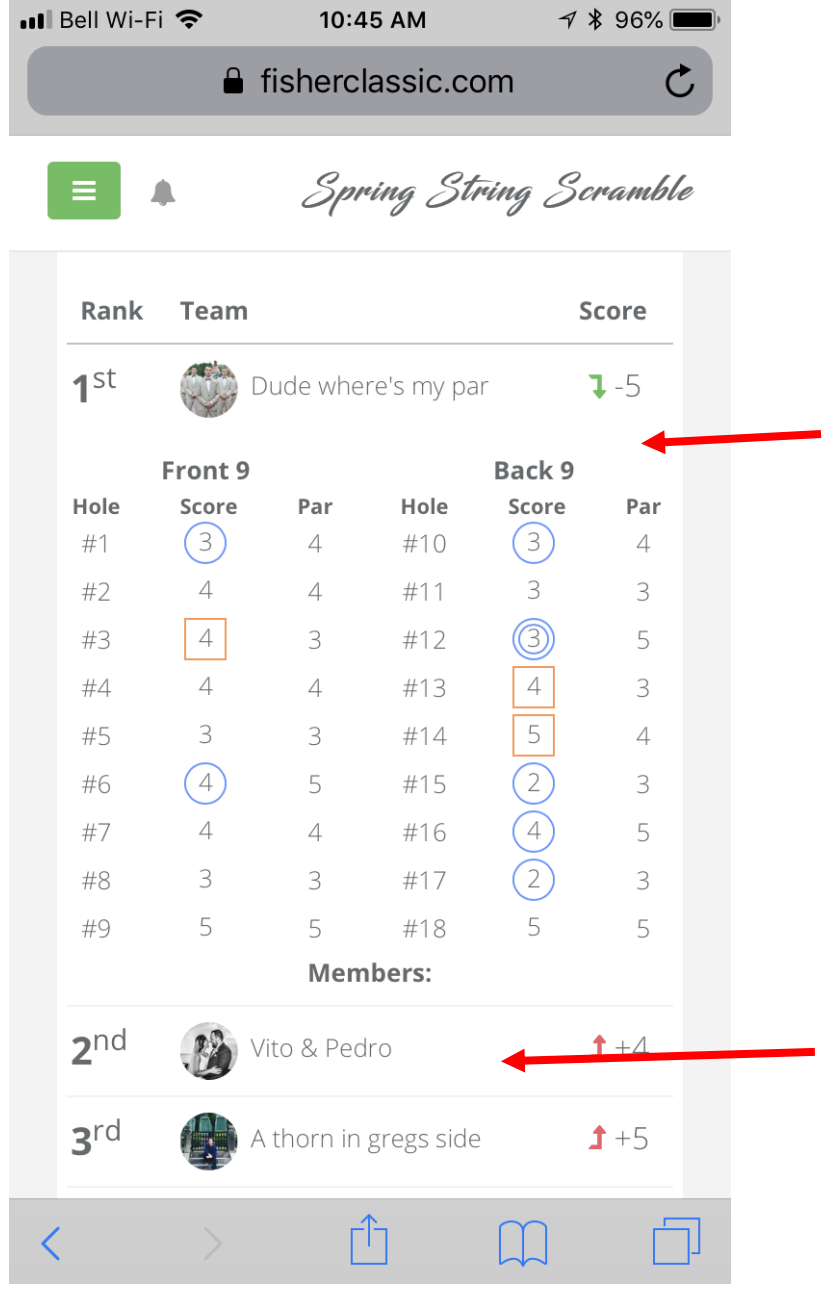

**LEADERBOARD**. Tap on team to expand their score card and see how there doing. This view shows the teams total as well as each holes score as the day progresses, the members of each team are also listed at the bottom. Be sure to check in often to see how you're doing!

Tap anywhere on a team to expand view score card. Tap again to close it

a.

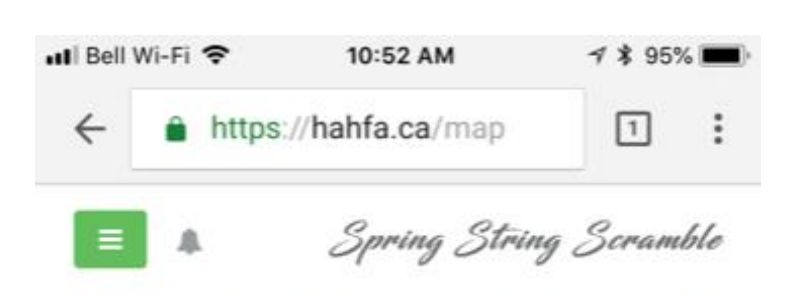

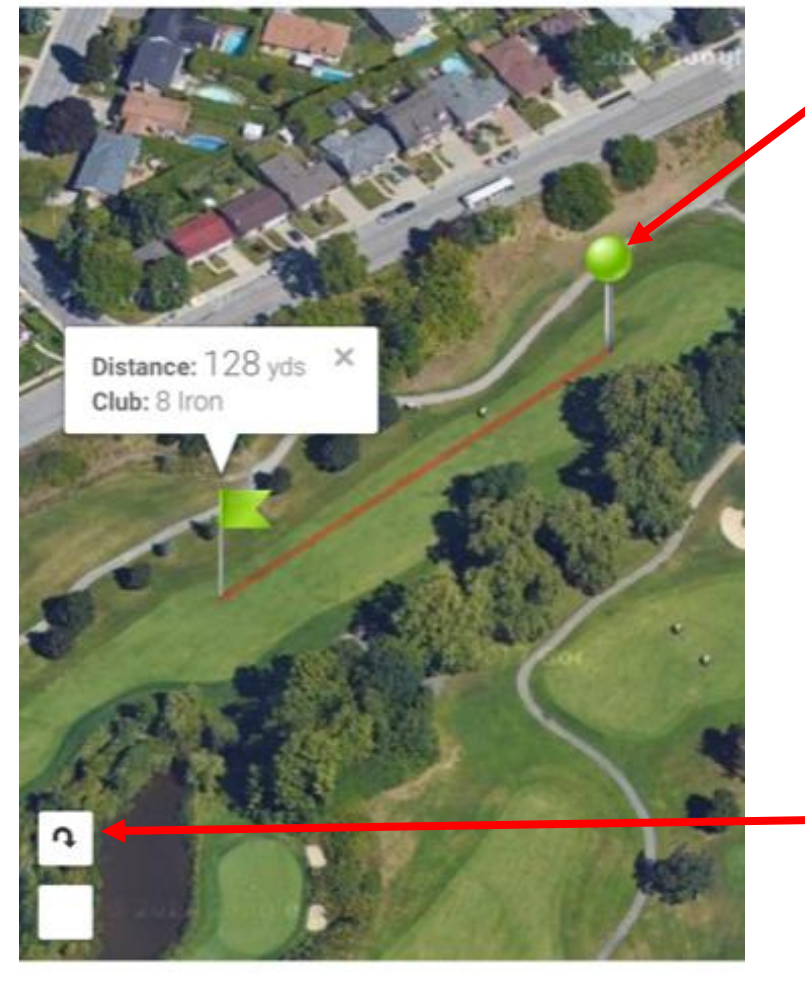

**RANGE FINDING**. Touch and move the green ball pin and green flag pin around the map to determine the distance in yards between the two points. You may move these around the map how ever you please. Pinch two finders together to zoom in and out of the map.

*NOTE:* if location services has been "allowed", the satellite view will reposition around your current location as you move along the course, you may also see additional markers specifying your location and others logged in locations if available.

If zoomed in far enough, tap this button to rotate your perspective on the course, this will adjust your N,E,S,W position

Matt Glover © 2018

T12 The Fore Gophers

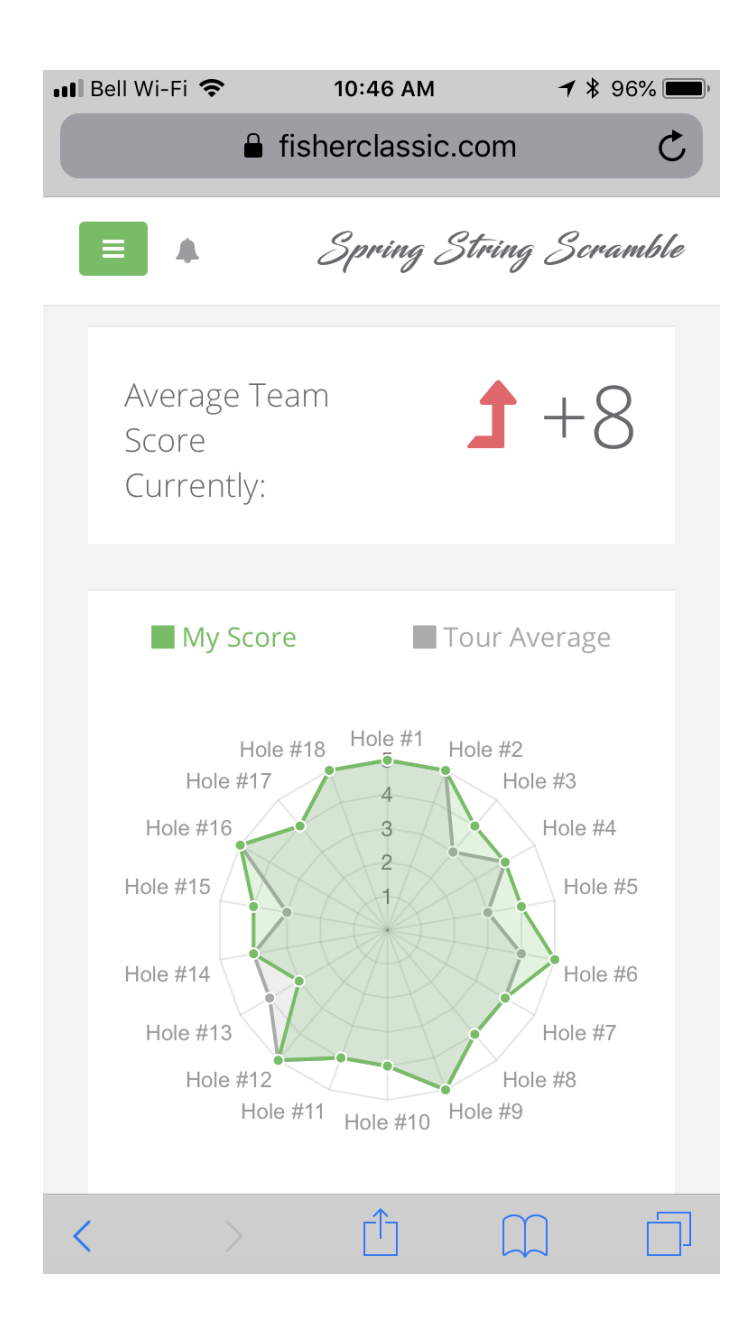

**ANALYTICS**. This view will show you some simple analytics such as the running average score of all teams. Your score per hole vs the hole average of all teams, and your totals of each over/under type (not show in image)